- 1. Enable P2P at DVR(configuration)
- 2. Create a Verification code

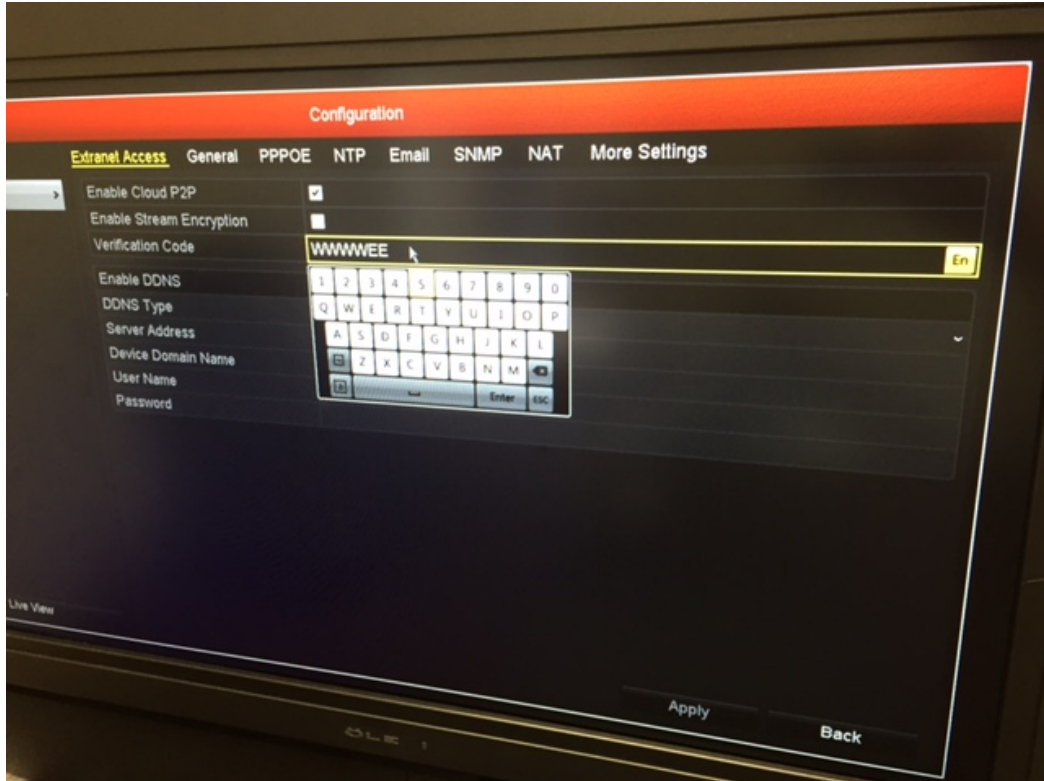

3. Go to Guarding Expert, Click Cloud P2P

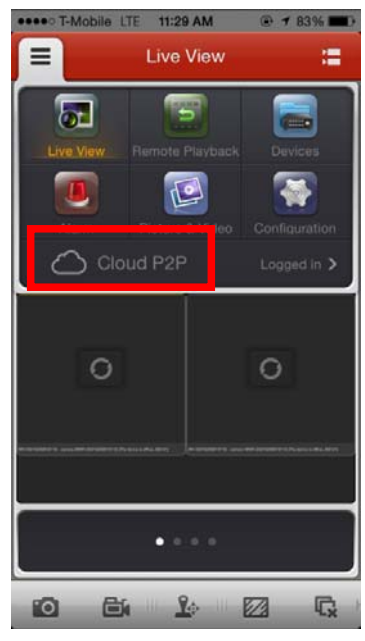

4. Click +

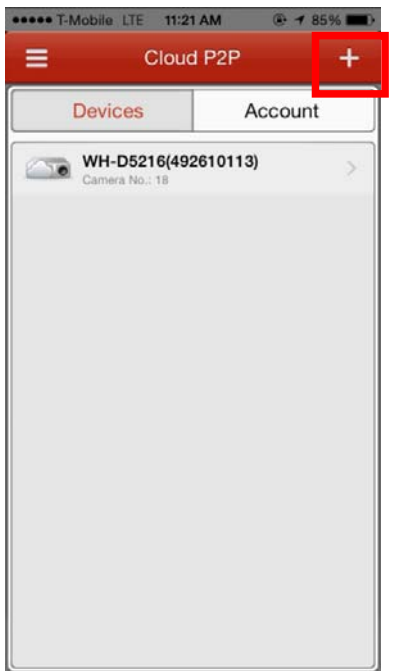

5. Scan the QR Code on the case or box (We will have this sticker from the next shipment)

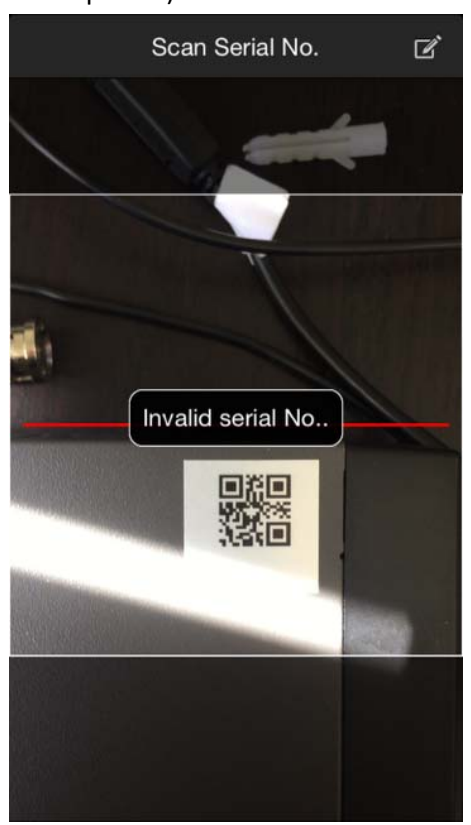

6. Or manually key in the serial number

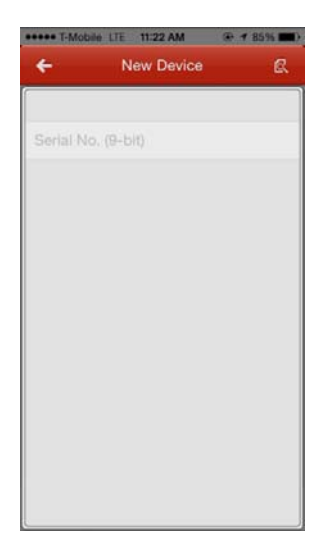

7. You can find out the serial number at DVR‐>Maintenance It's the 9 digit number (492610113 for example)

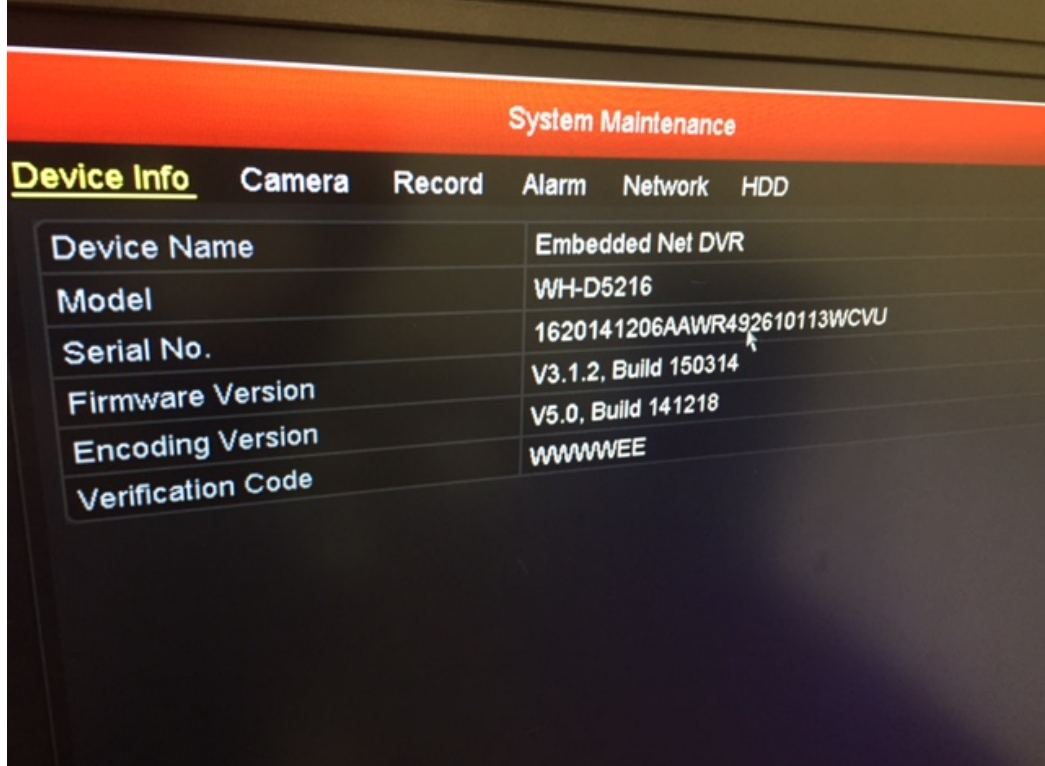

8. Enter the verification code from step 2

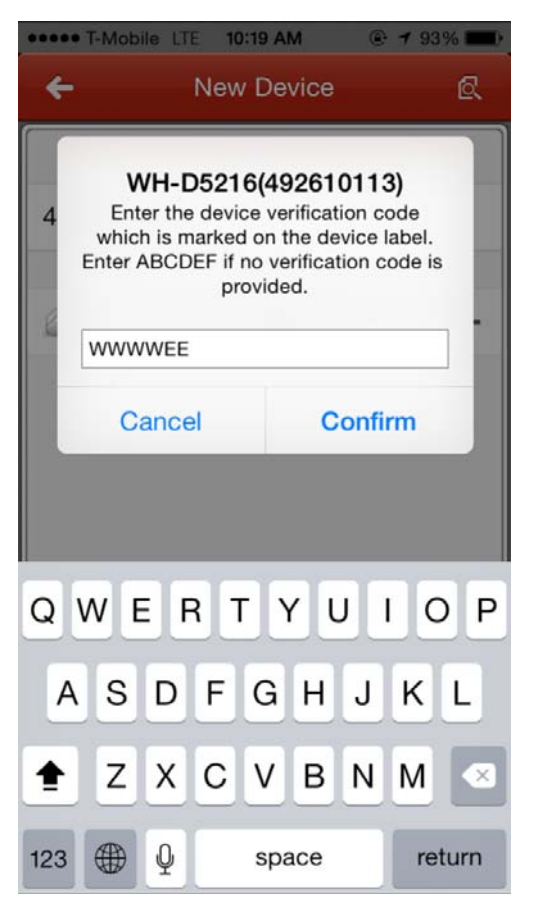

## 9. Start live view

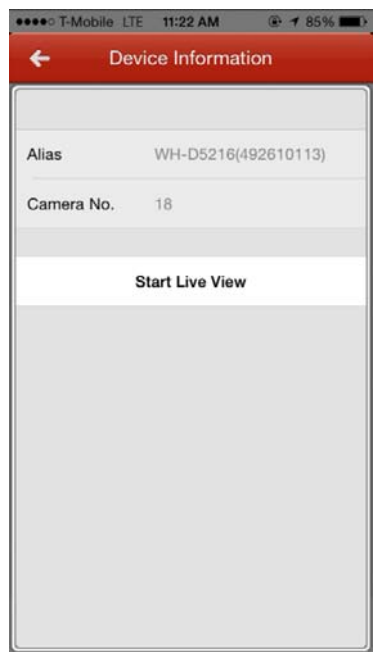

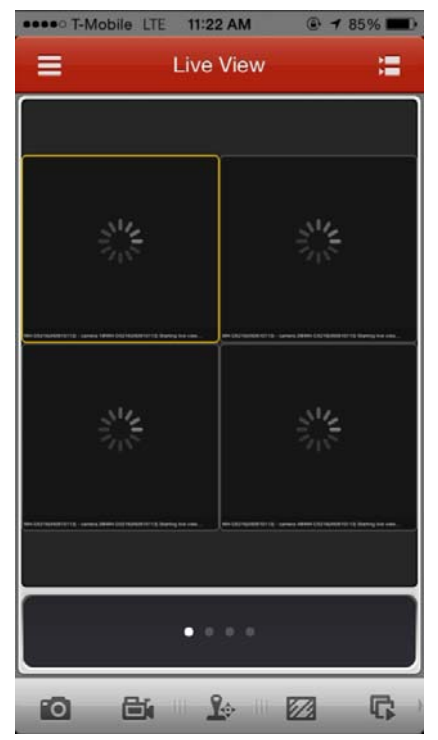

10. Note: It only allows one login per time!!